#### **الدليل اإلرشادي للمدرب في منصة الخوارزمي**

**-1 يقوم المدرب الدخول على [com.alkhwarzmi://https](https://alkhwarzmi.com/)/**

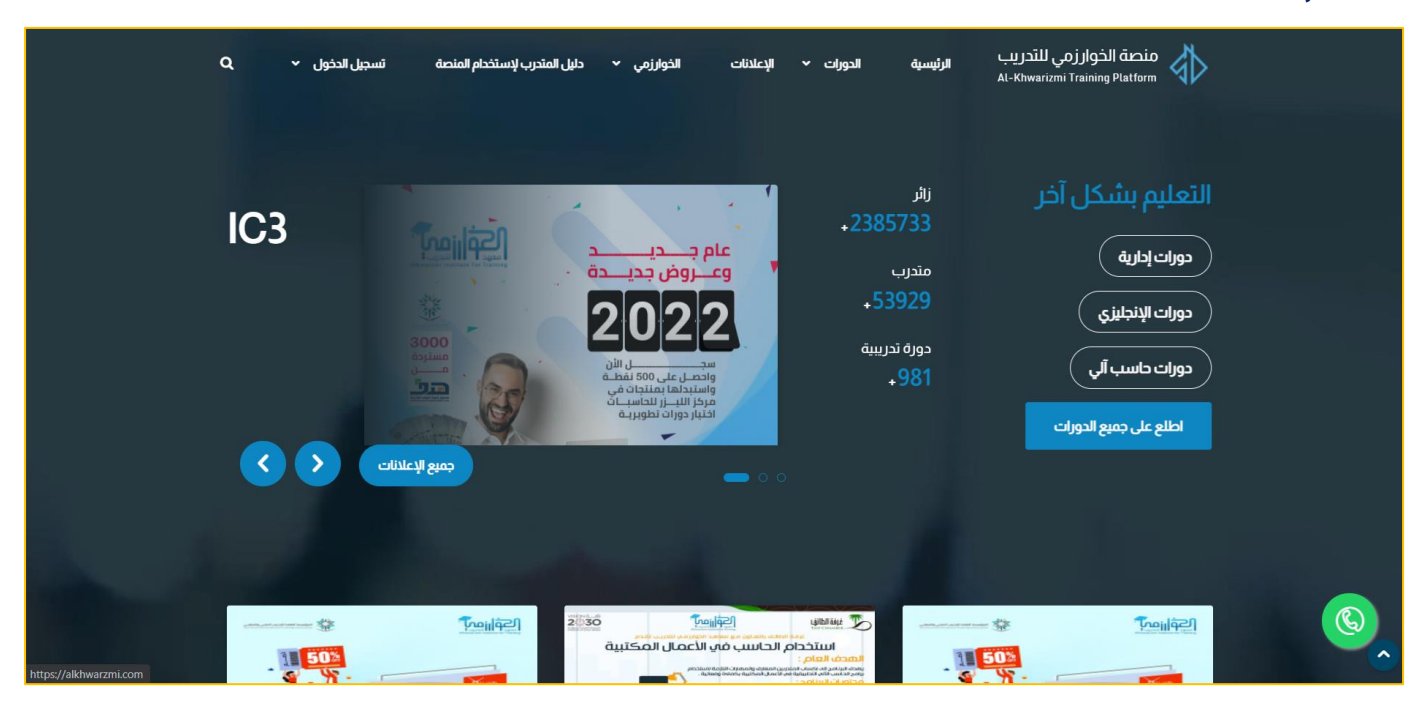

**-2 يقوم المستخدم بالضغط على ايقونة دخول المدرب** 

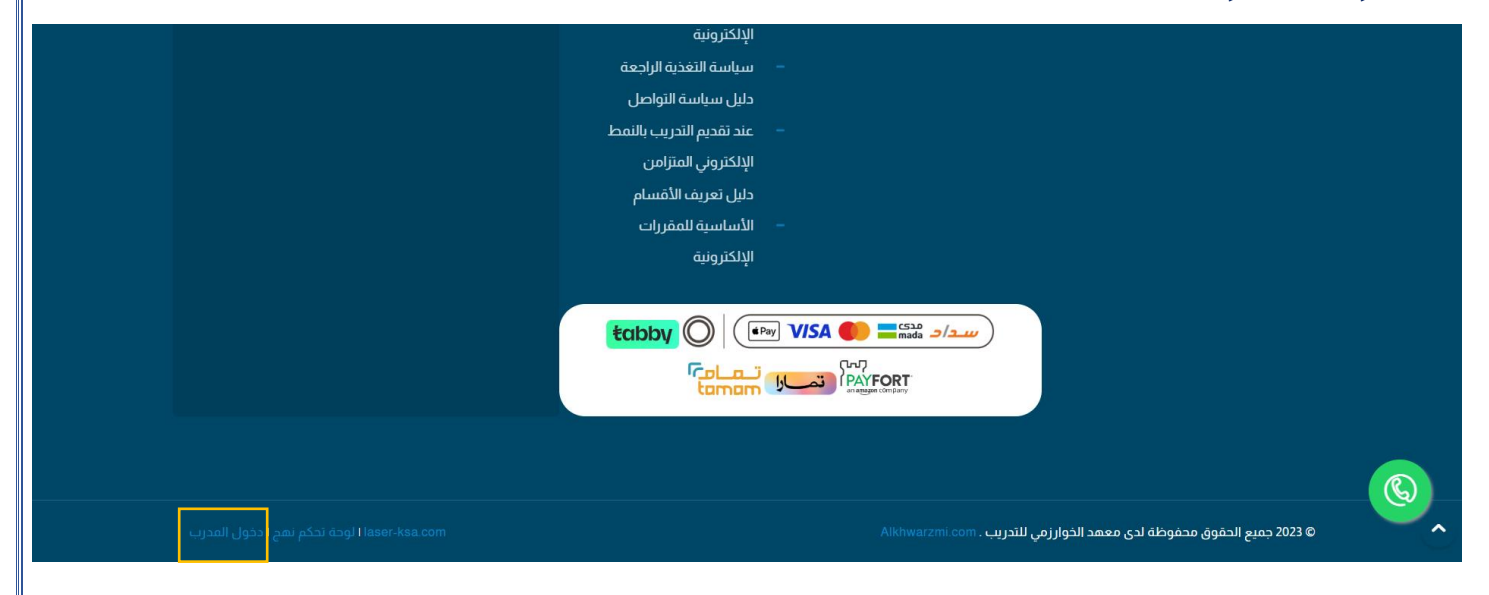

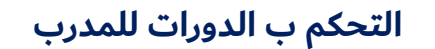

**-1 النقر على ايقونة الدورات الخاصة بي**

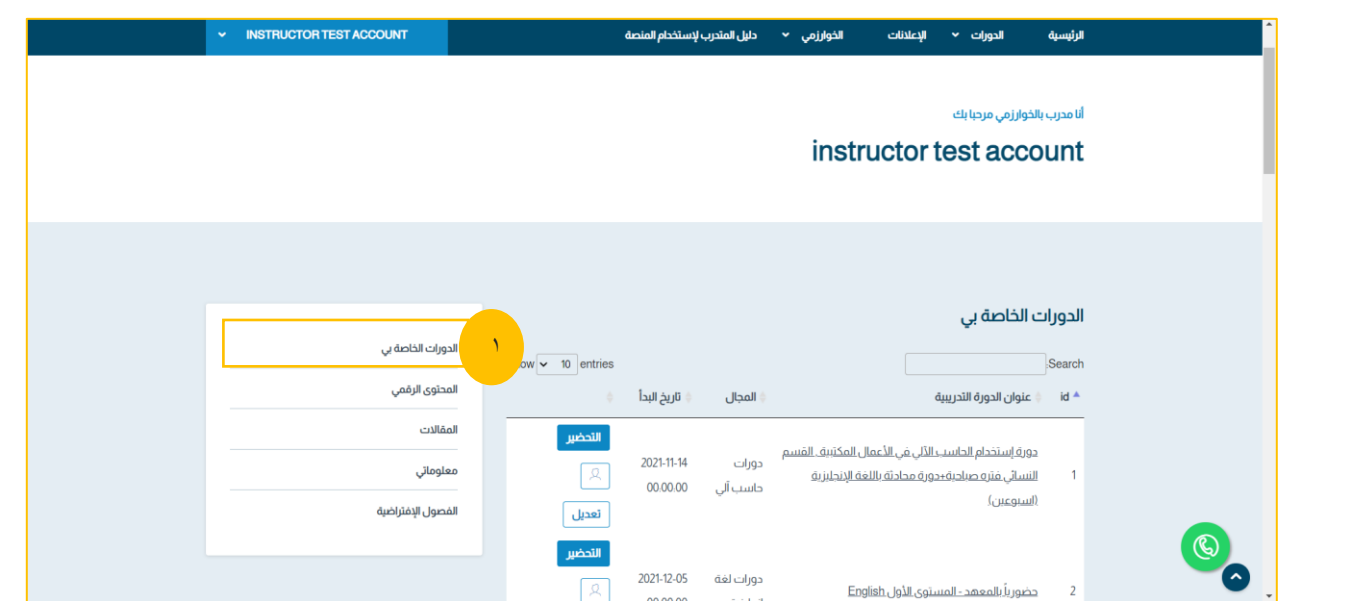

- ٢- وبإمكان المدرب عرض الطلاب المسجلين في الدورة او عمل تحضير تابع للدورة او تعديل بيانات الدوره عن طريق
	- **االيقونات الموجودة بجانب اسم الدورة**

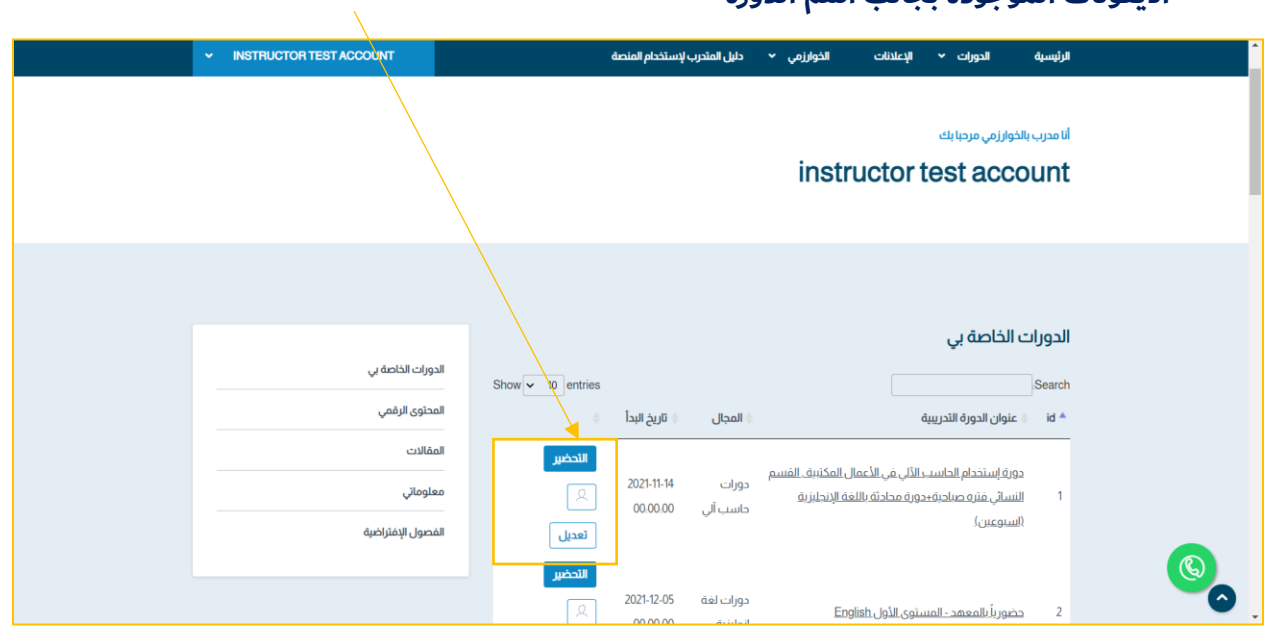

#### **<sup>I</sup>. طريقة التحكم بالمقررات التابعة للمدرب**

▪ **تحضير الطالب في المقرر**

#### **-1 الضغط على ايقونة التحضير**

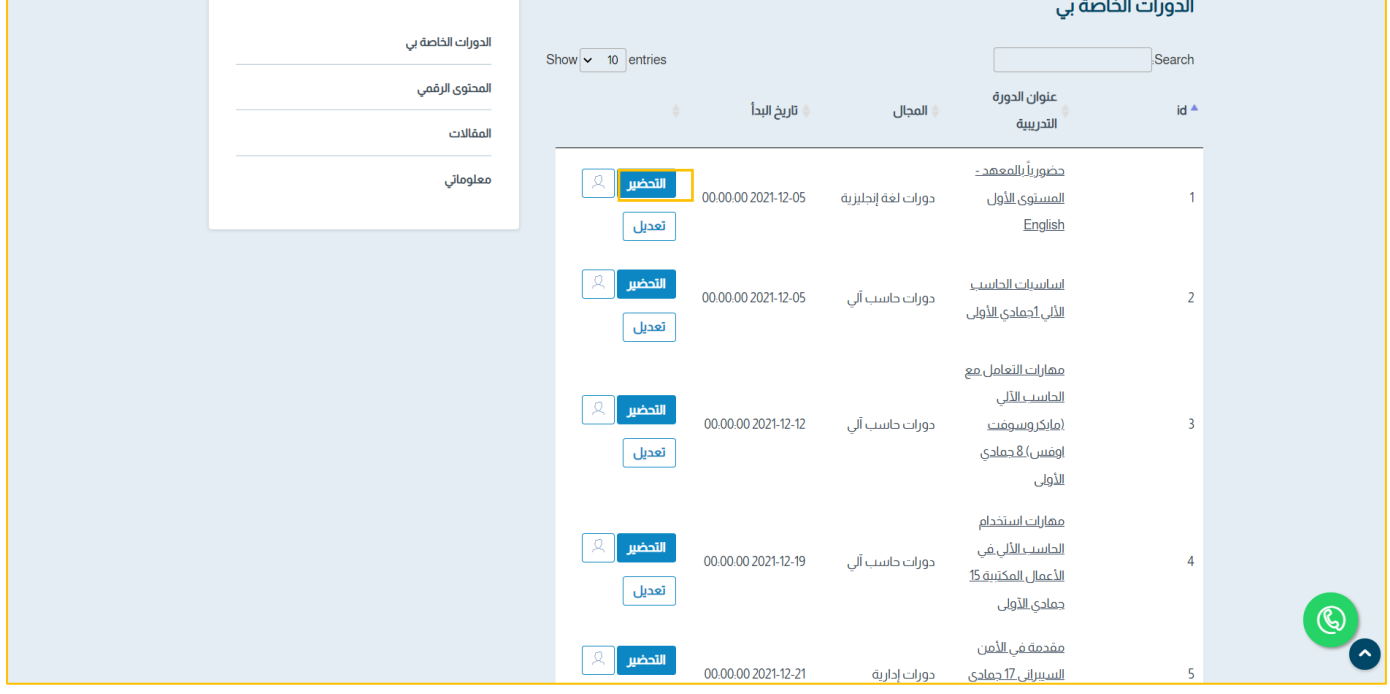

**-2 الضغط على تحضير جديد** 

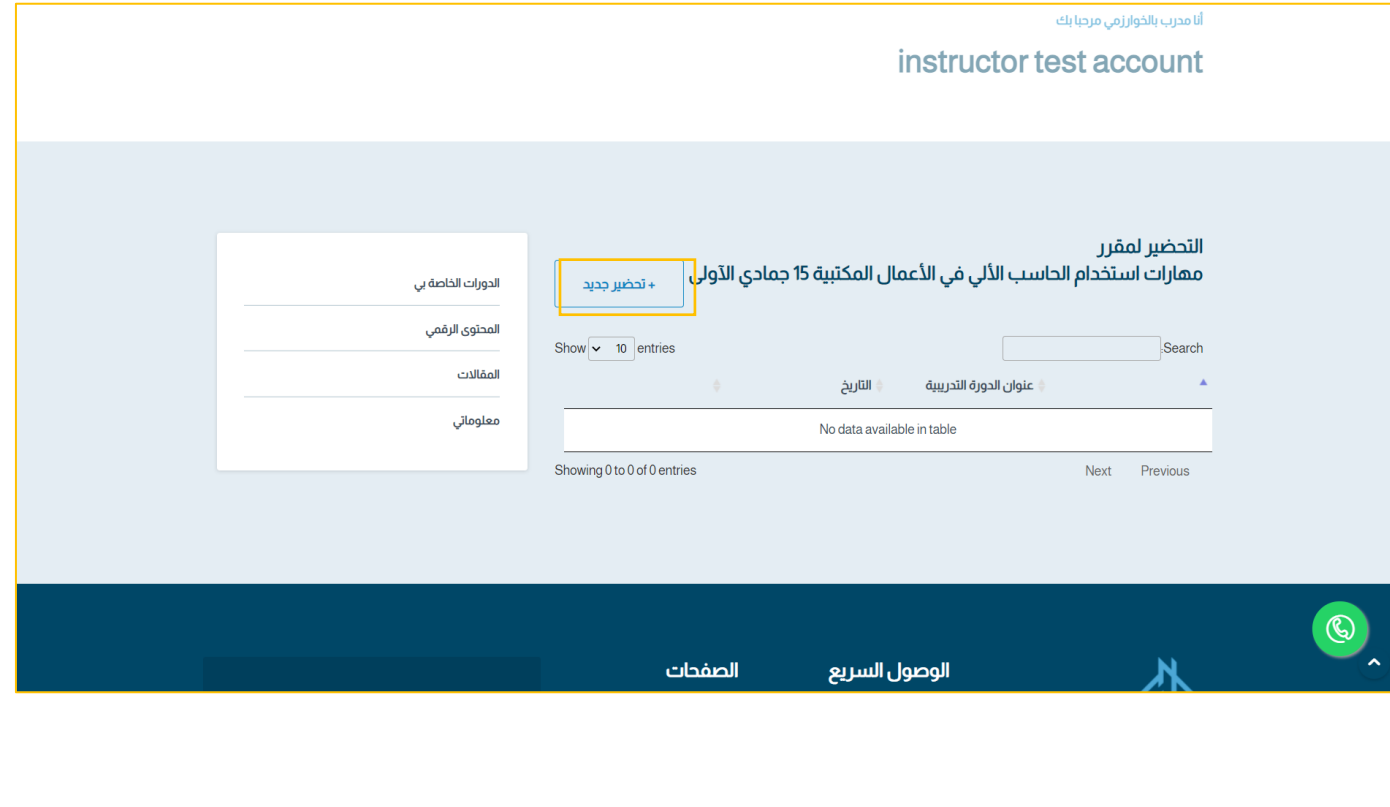

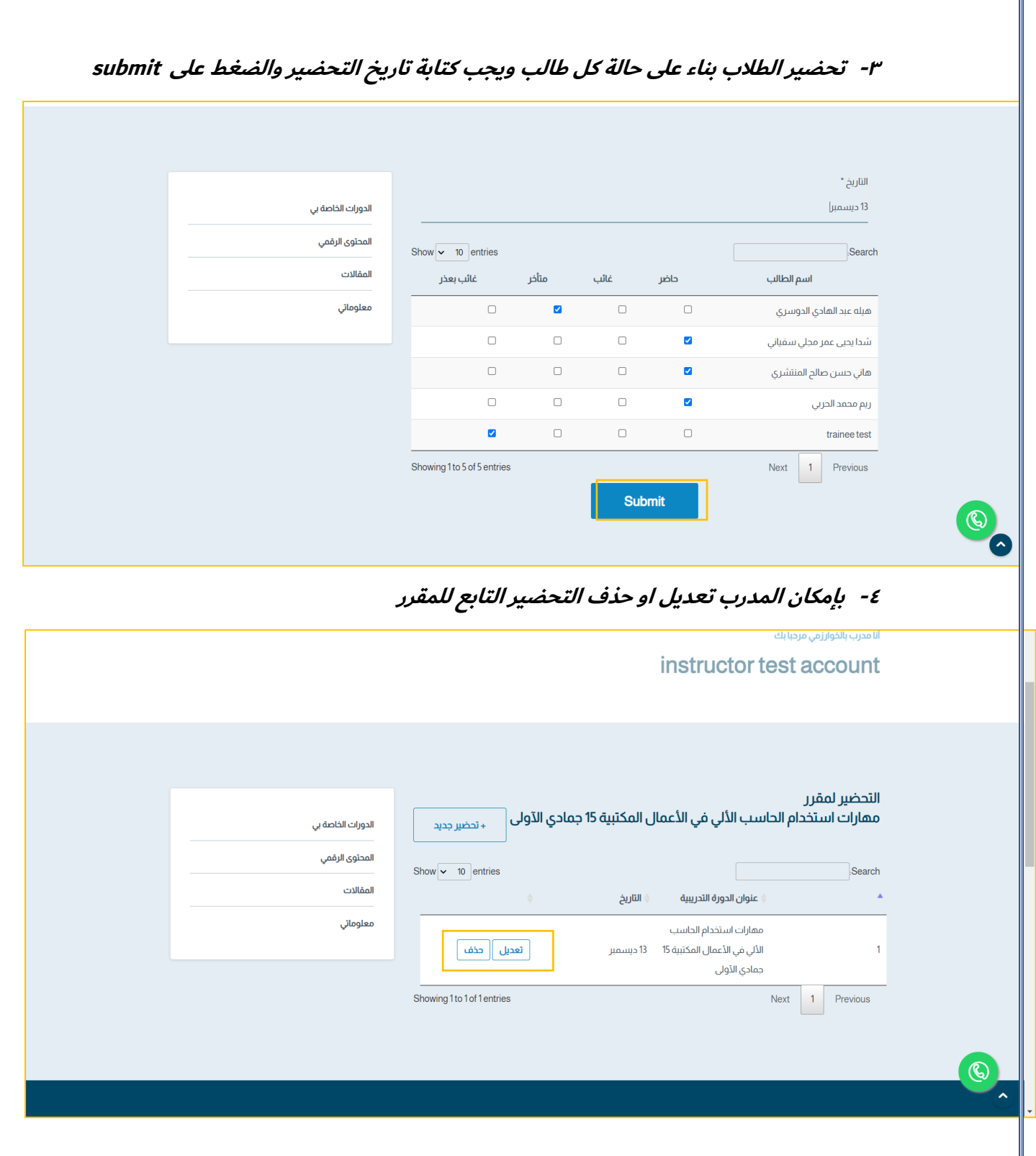

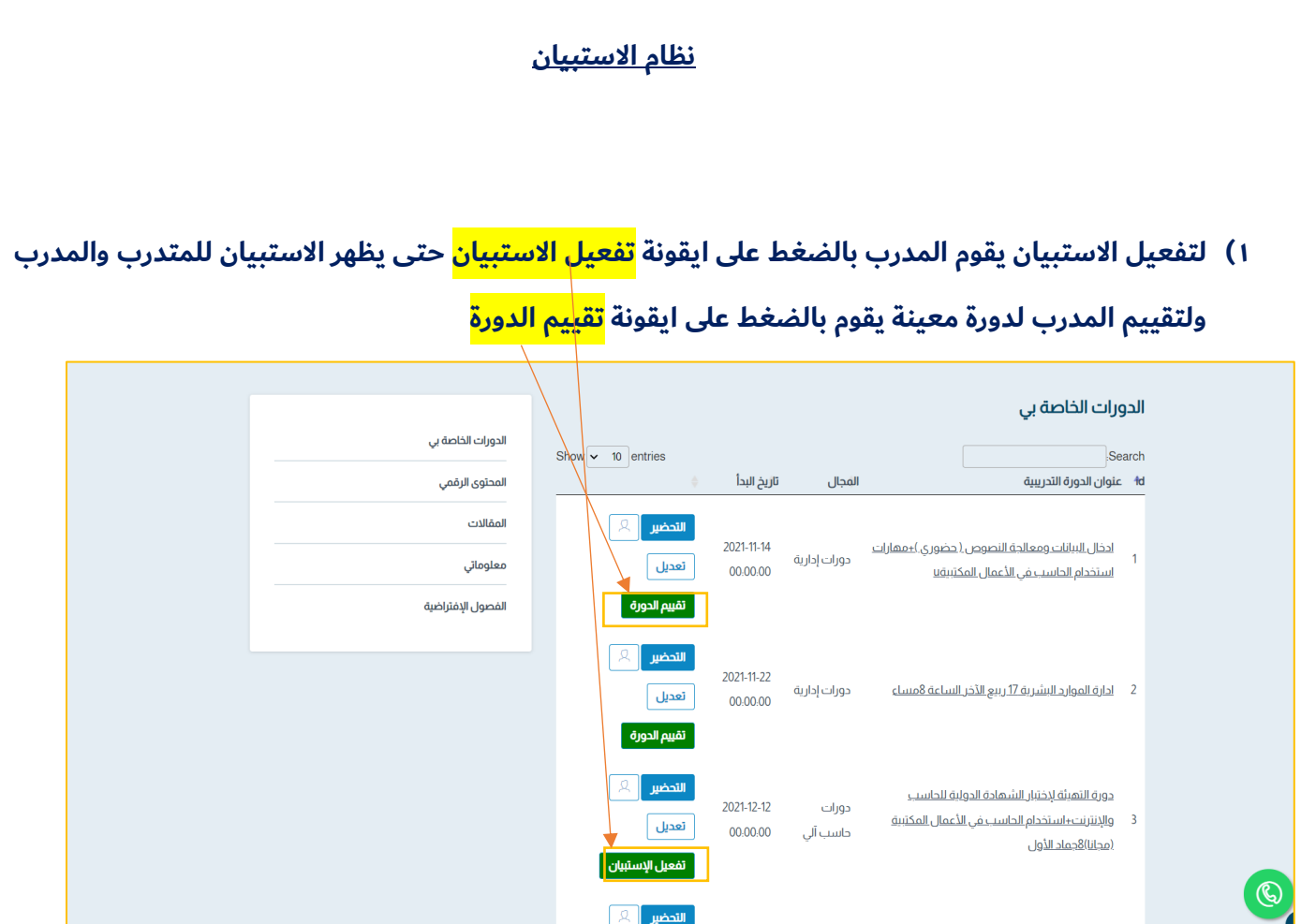

## **2( عند قيام المدرب ب الضغط على إرسال يتم إرسال نتائج االستبيان لإلدارة**

MOS (Traini

 $of M$ 

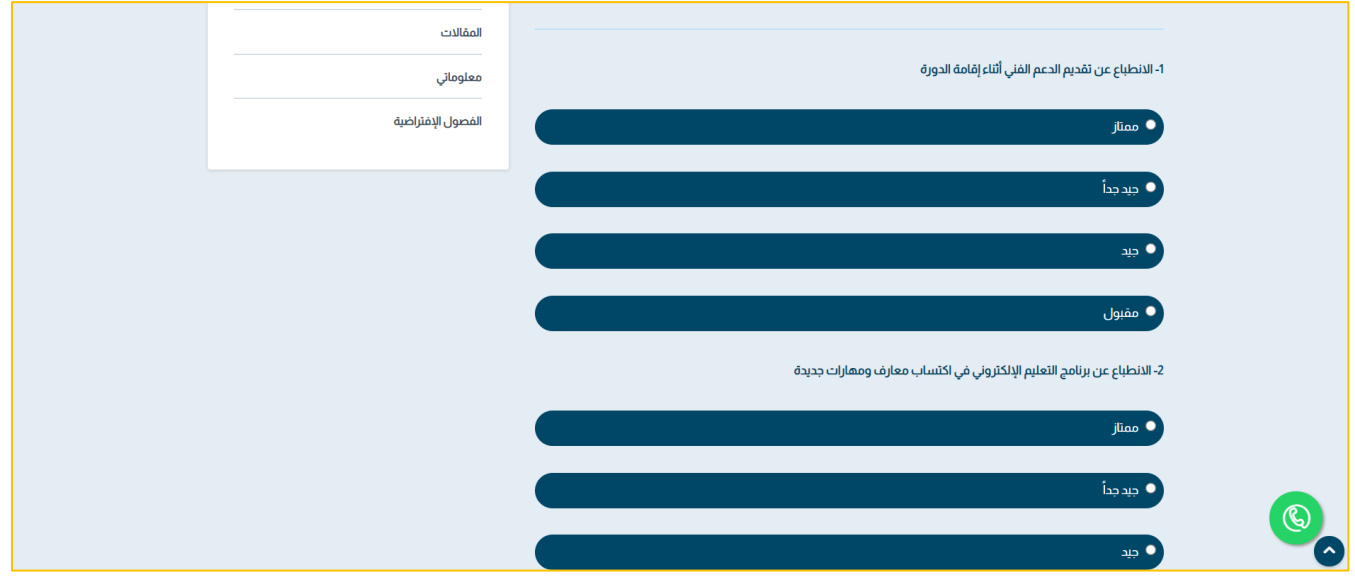

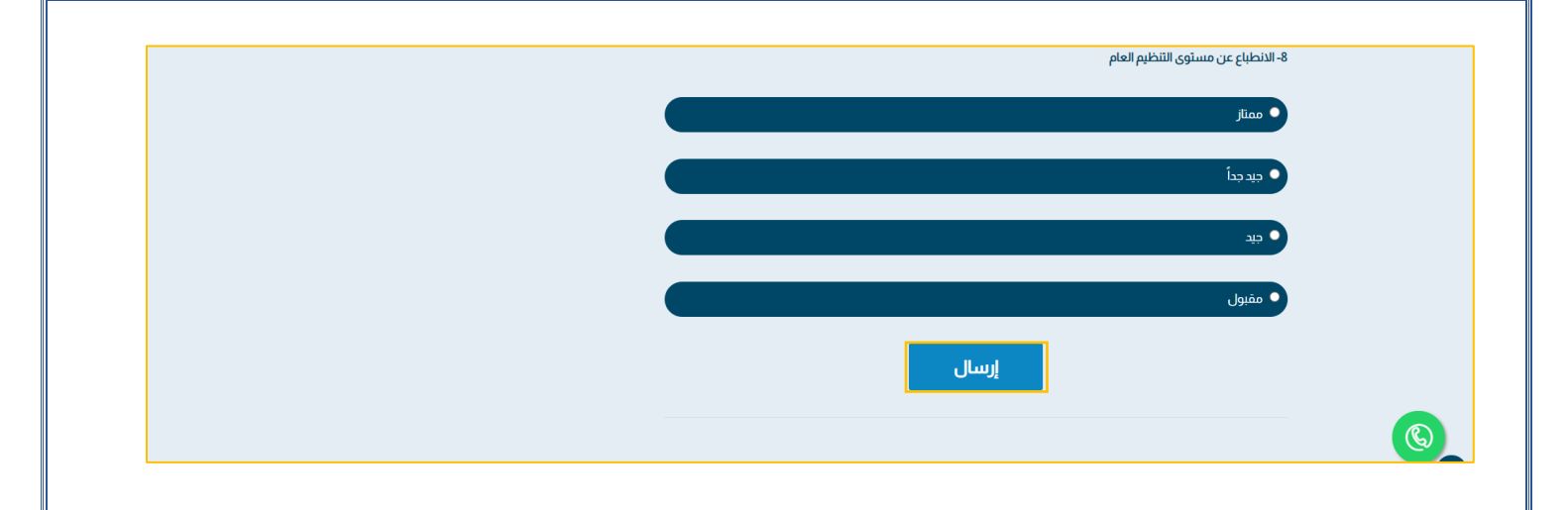

# **طريقة إضافة المحتوى الرقمي**

**-1 يقوم المدرب بالضغط على ايقونة المحتوى الرقمي**

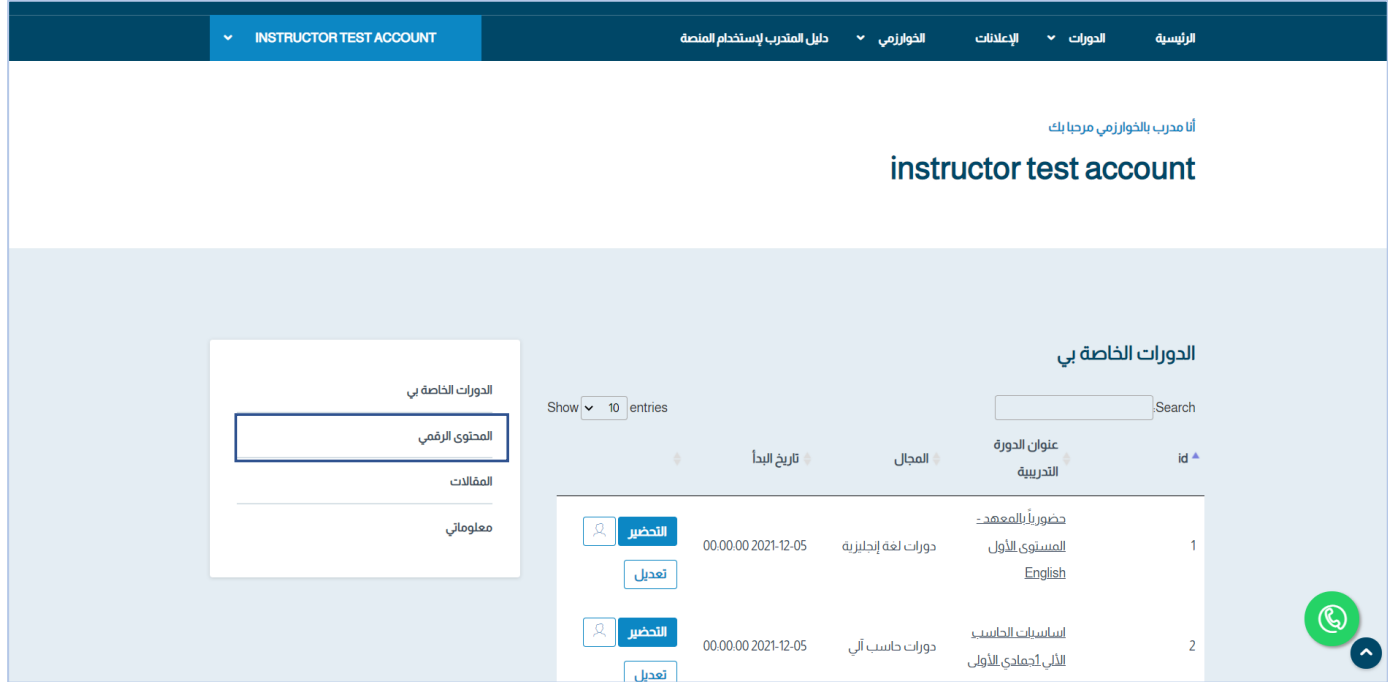

## **-2 الضغط على ايقونة محتوى رقمي جديد**

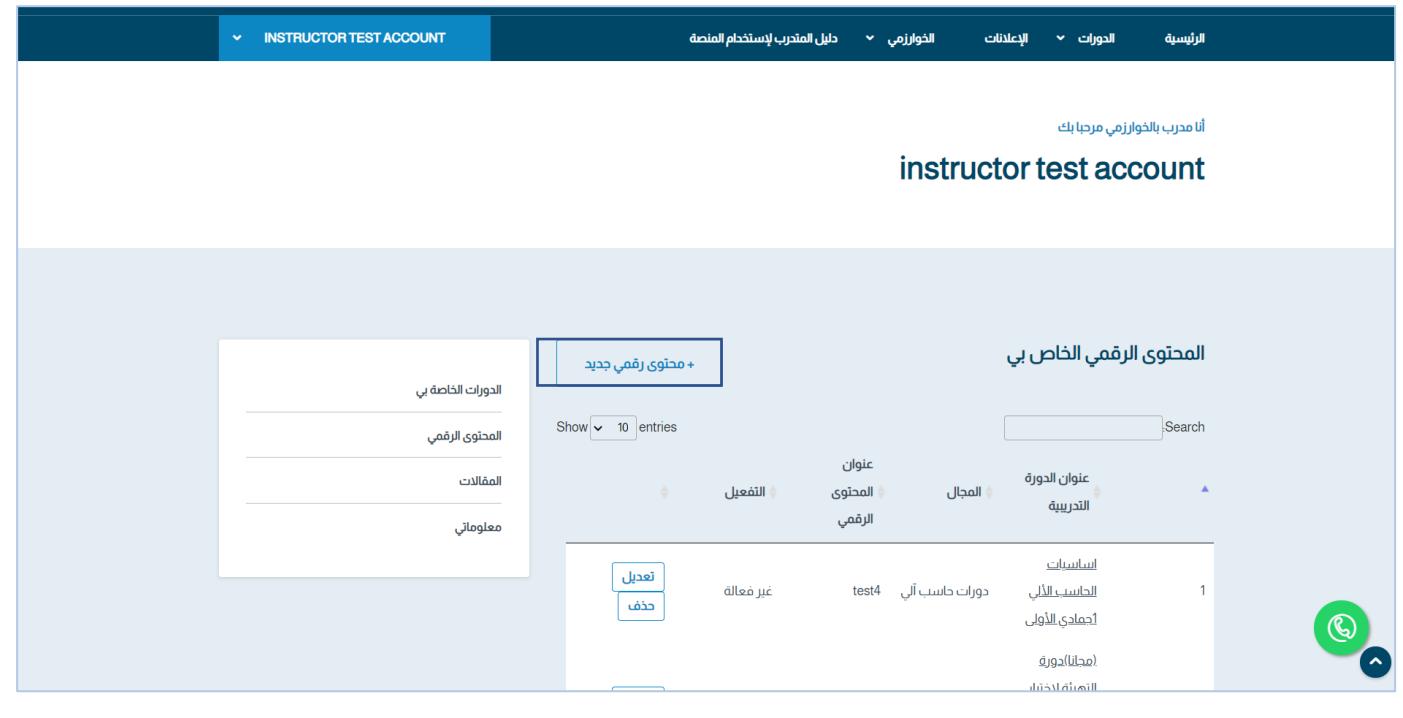

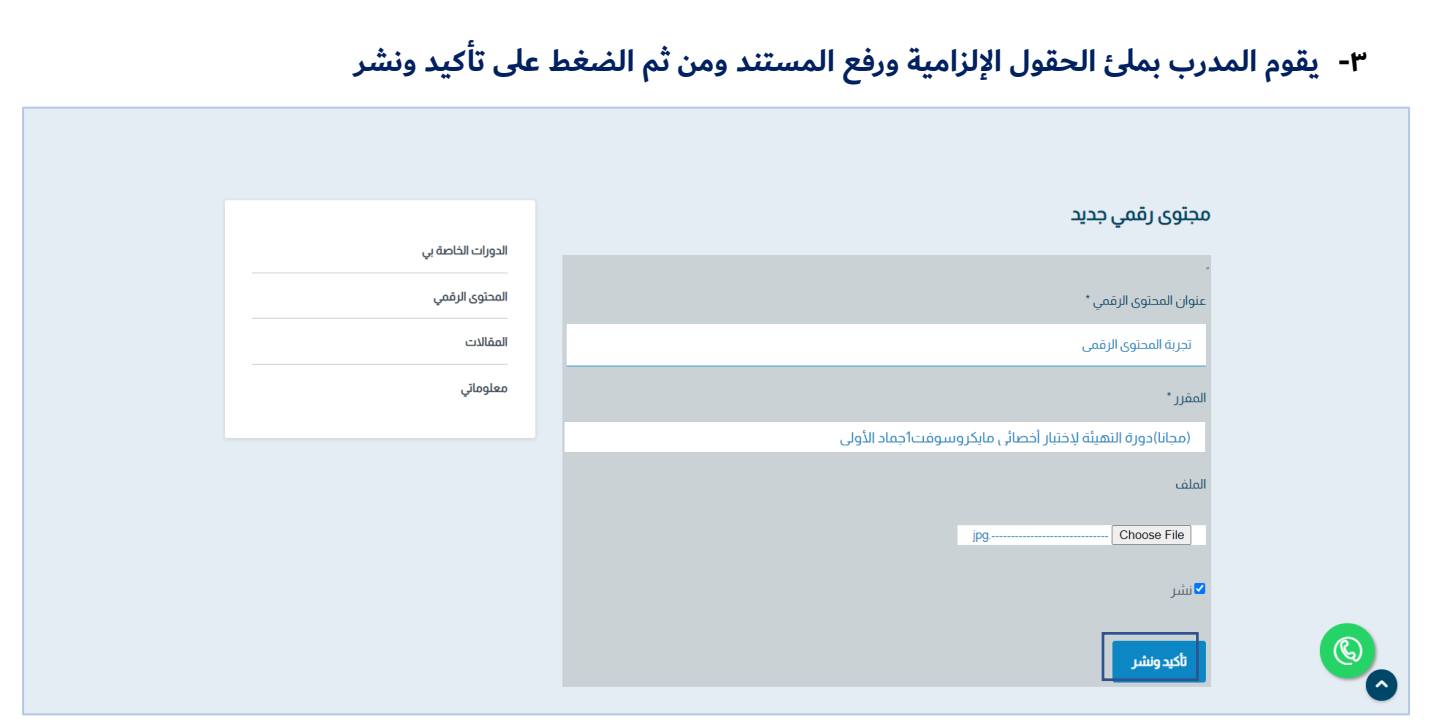

# **-4 بإمكان المدرب تعديل او حذف بيانات ألمحتوى الرقمي الذي قام ب إضافتة والبحث عن طريق الحقل التالي**

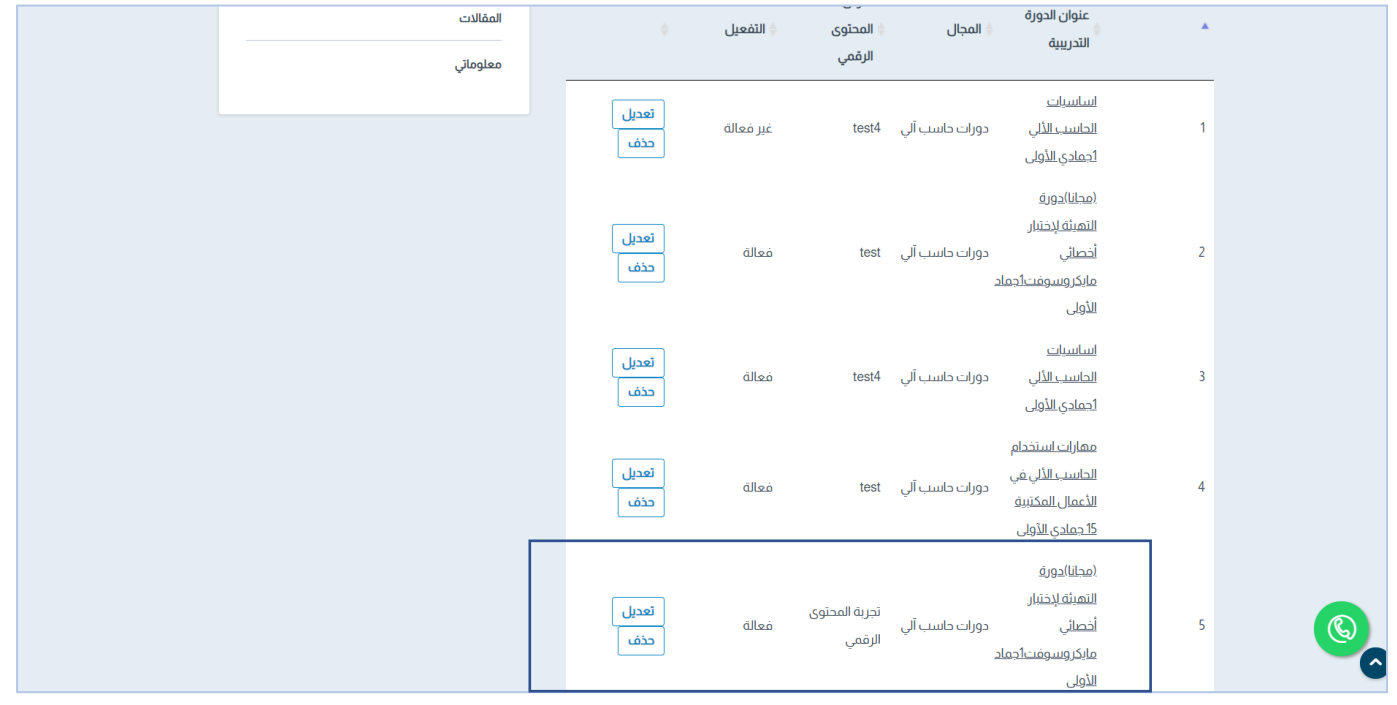

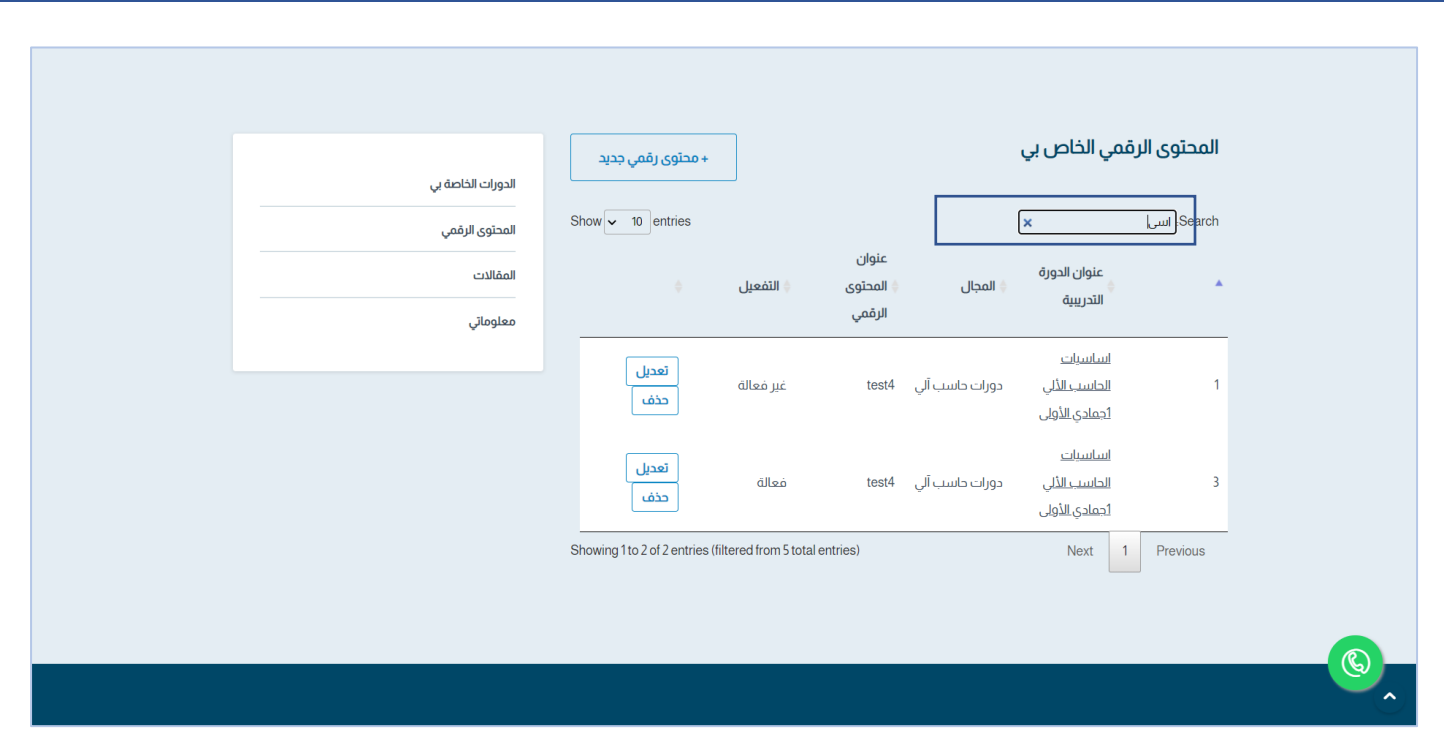

**-5 سيصل تنبية للمتدرب ب انه تم إضافة محتوى رقمي جديد للمقرر الخاص به** 

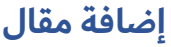

**-1 الضغط على ايقونة المقاالت ومن ثم الضغط على مقالة جديدة**

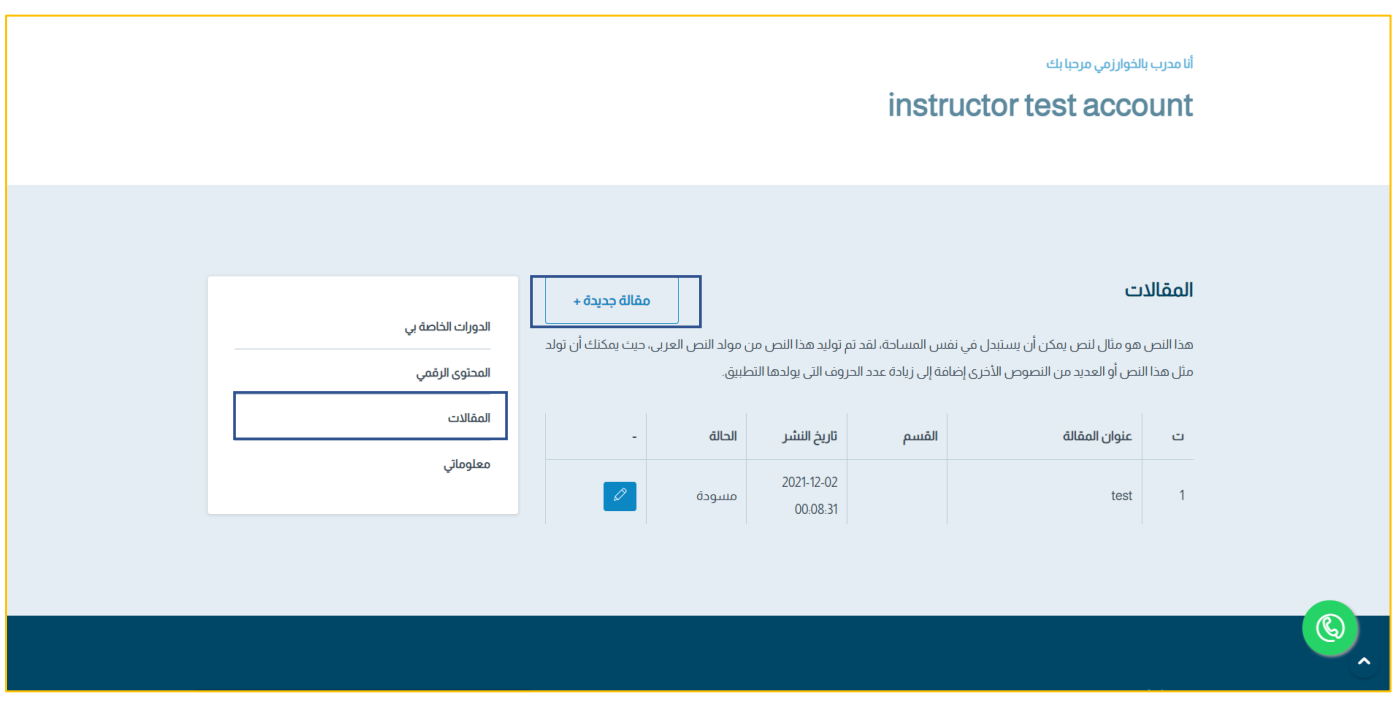

#### **-2 يقوم المدرب بملى الحقول ومن ثم الضغط على نشر**

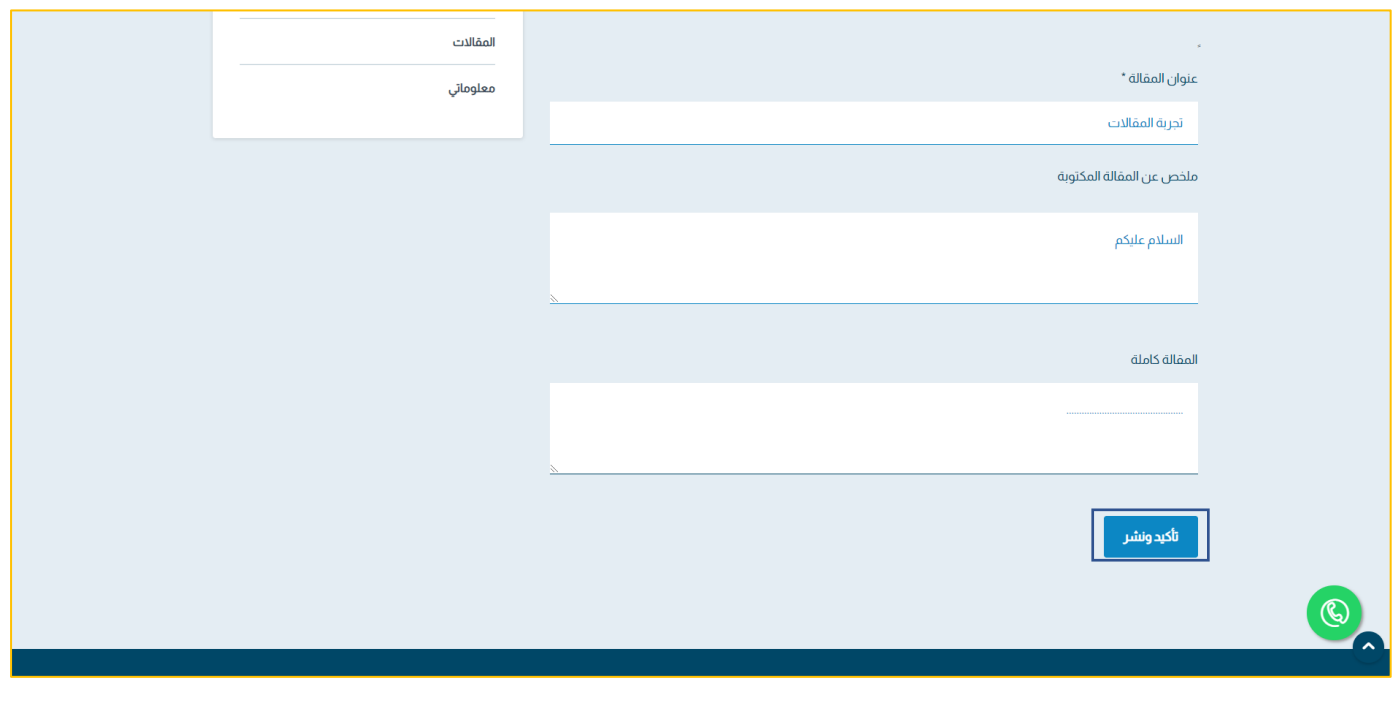

**عند اعتماد المقالة من قبل اإلدارة سيتم نشرها ب الموقع**

## **تعديل معلومات المدرب**

**-1 يقوم المدرب ب الضغط على معلوماتي ومن ثم تعديل جميع البيانات الخاصة به**

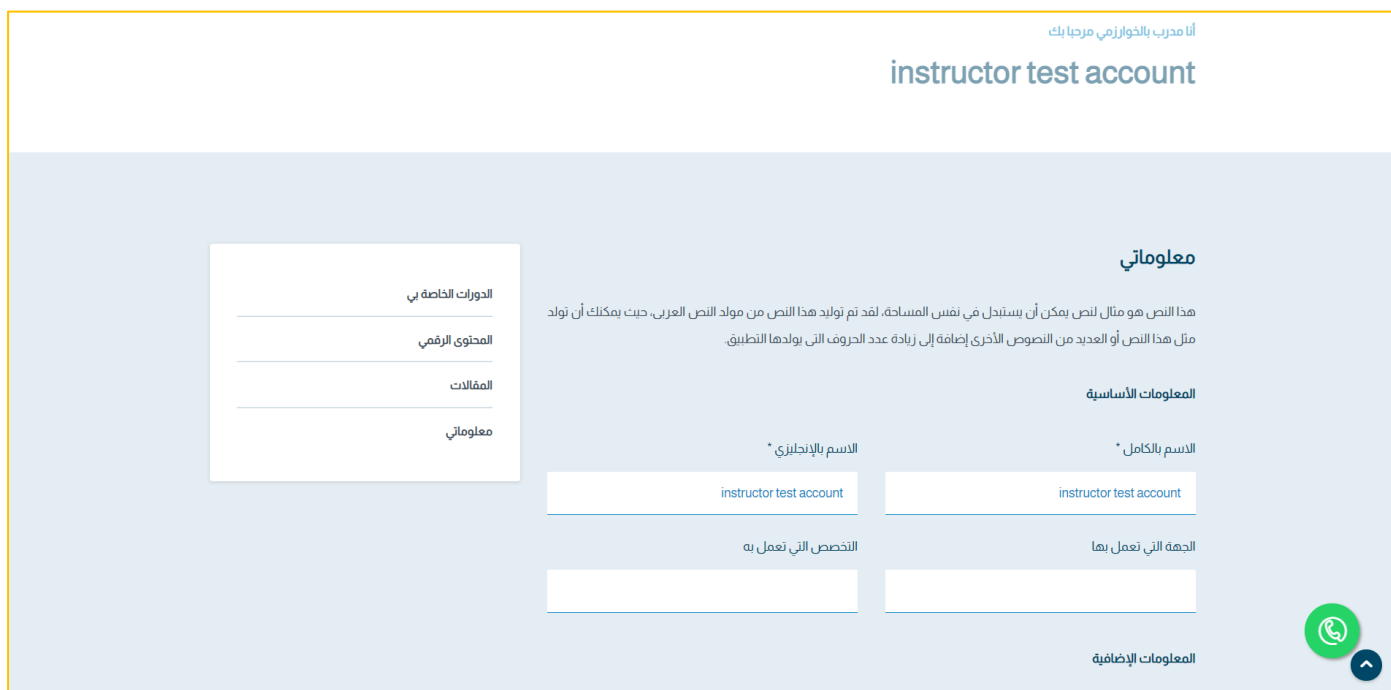

### **الفصول اإلفتراضية للمدرب**

**-1 النقر على ايقونة الفصول اإلفتراضية**

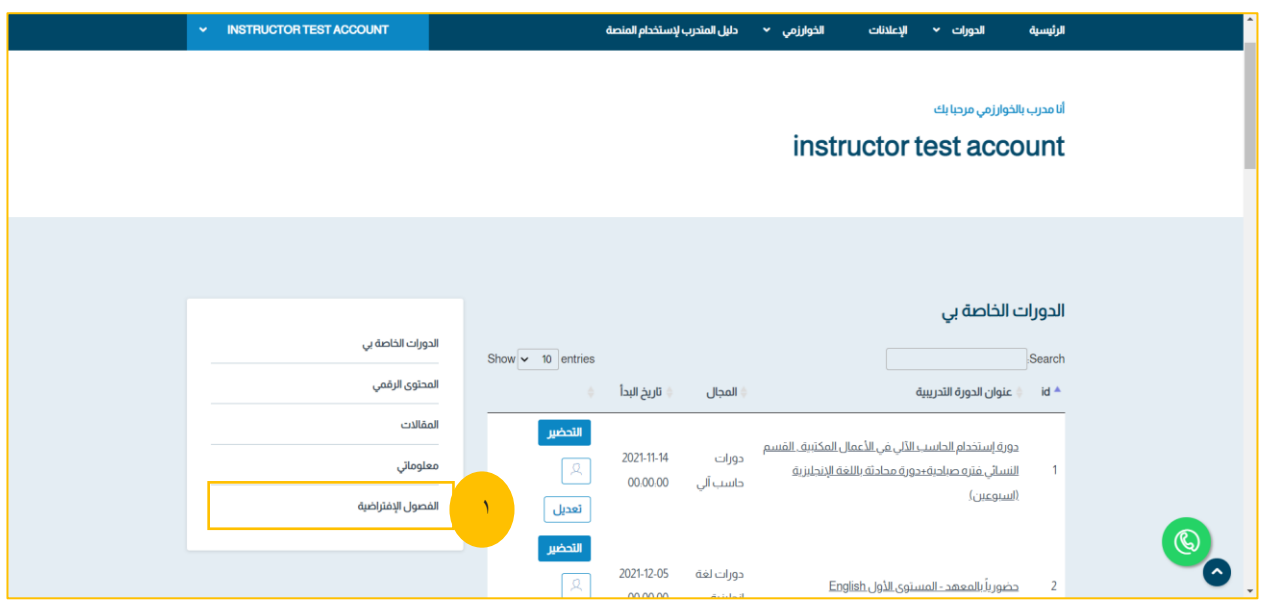

**-2 وبإمكان المدرب إضافة او تعديل او حذف الفصول اإلفتراضية** 

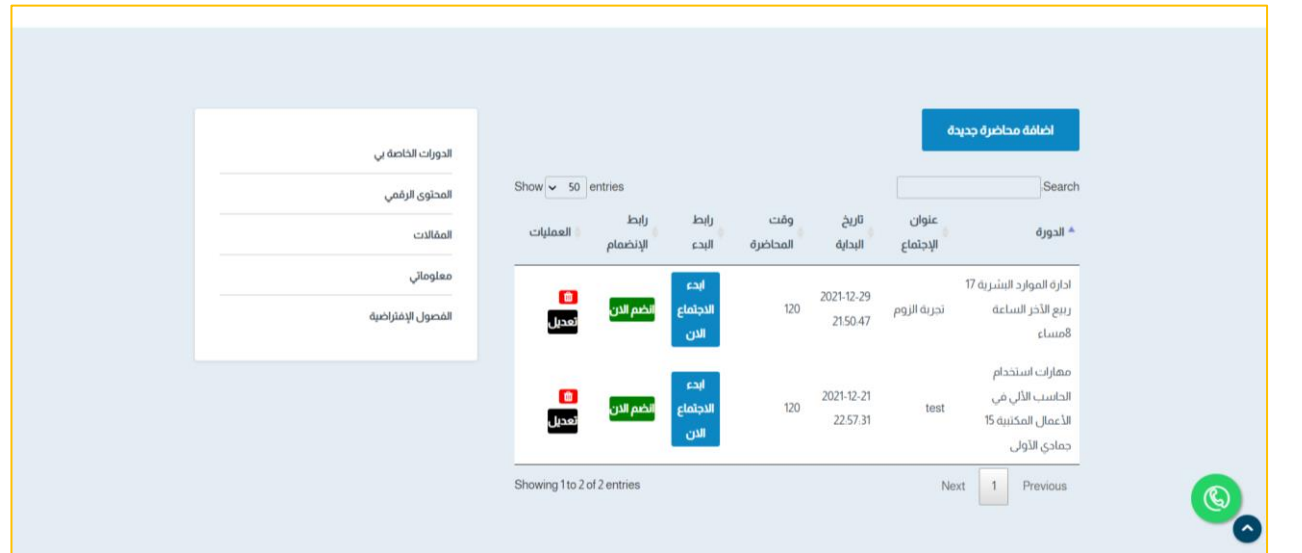

**-3 إلضافة فصل إفتراضي جديد النقر على**

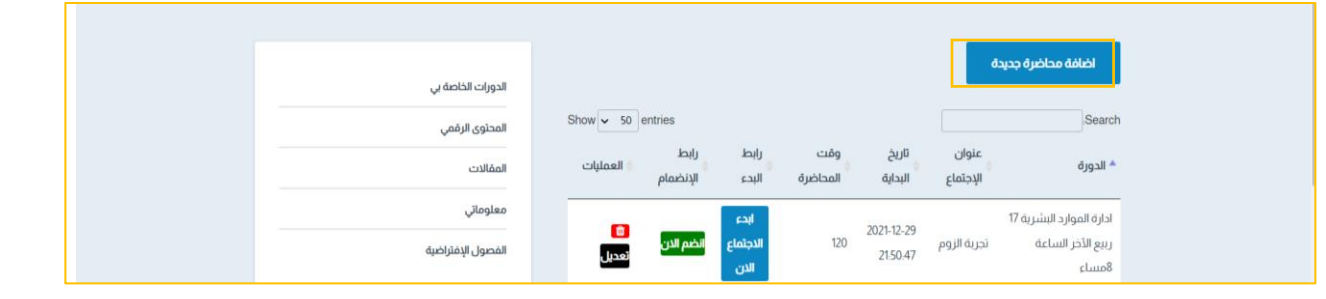

#### **-4 ملئ الحقول التالية والضغط على حفظ**

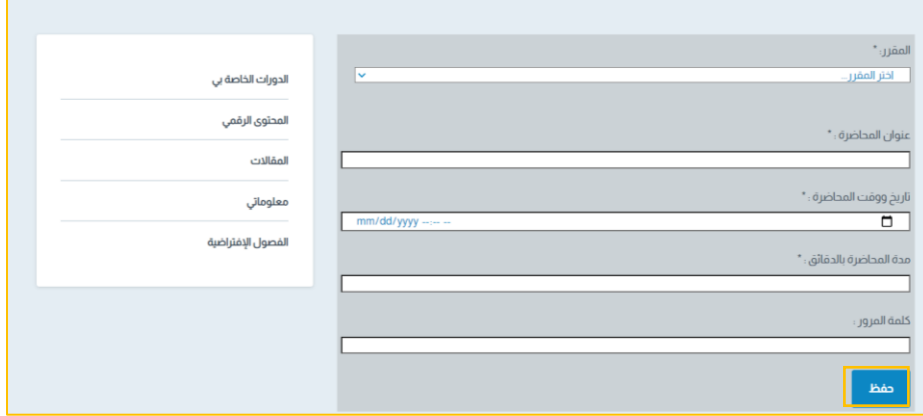

## **-5 لتعديل اجتماع قم ب الضغط على تعديل**

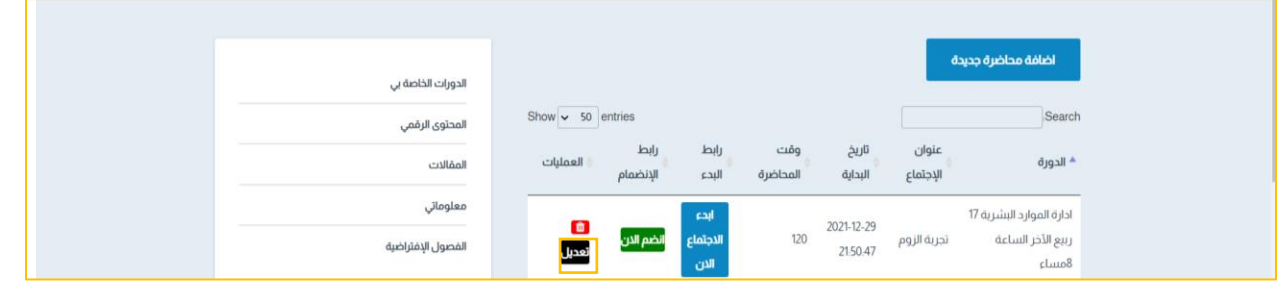

### **-6 لحذف اجتماع قم ب الضغط على حذف**

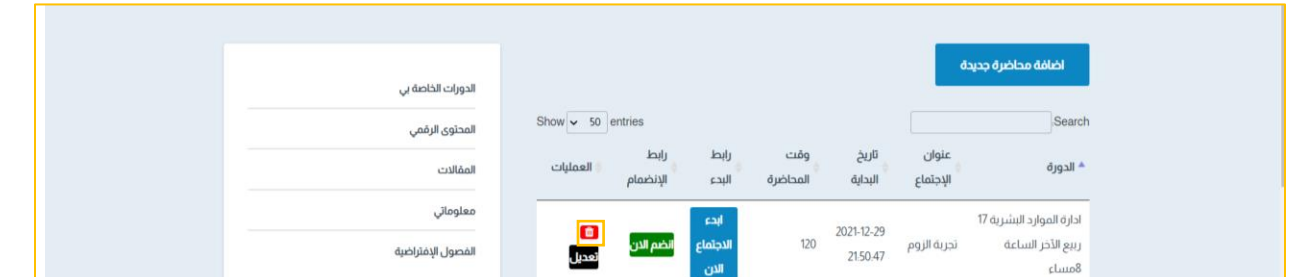

## **-7 لبدء اجتماع قم ب الضغط على ايقونة ابدء االجتماع األن**

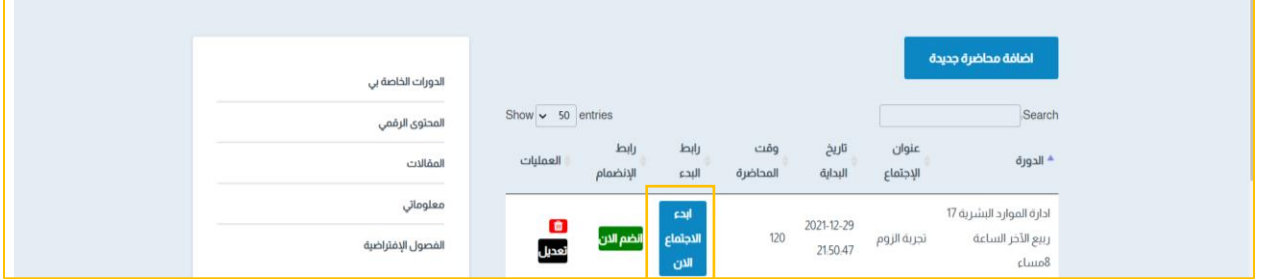

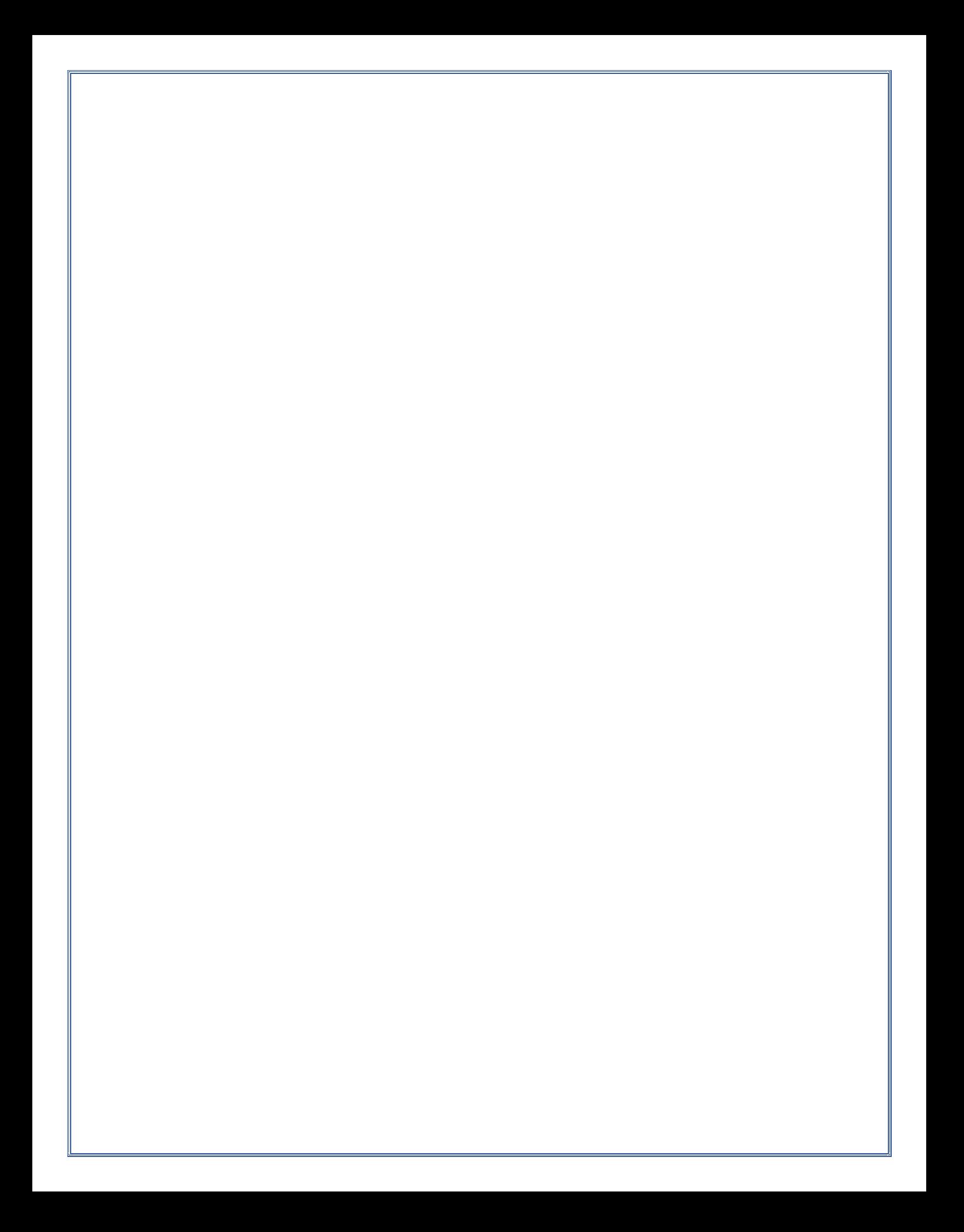